## Désactiver le jeu Dino de Chrome

• Appuyer sur Touche **Windows + R**

Cela ouvre la fenêtre d'exécution.

• Taper regedit dans cette fenêtre.

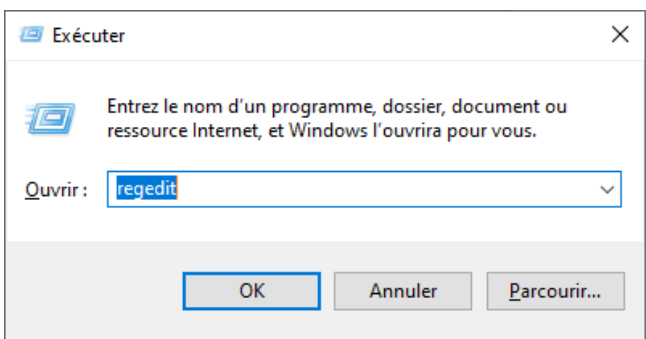

Windows affichera la fenêtre « Contrôle du compte utilisateur »

• Cliquer sur Oui.

Cela ouvre l'éditeur de registres de Windows.

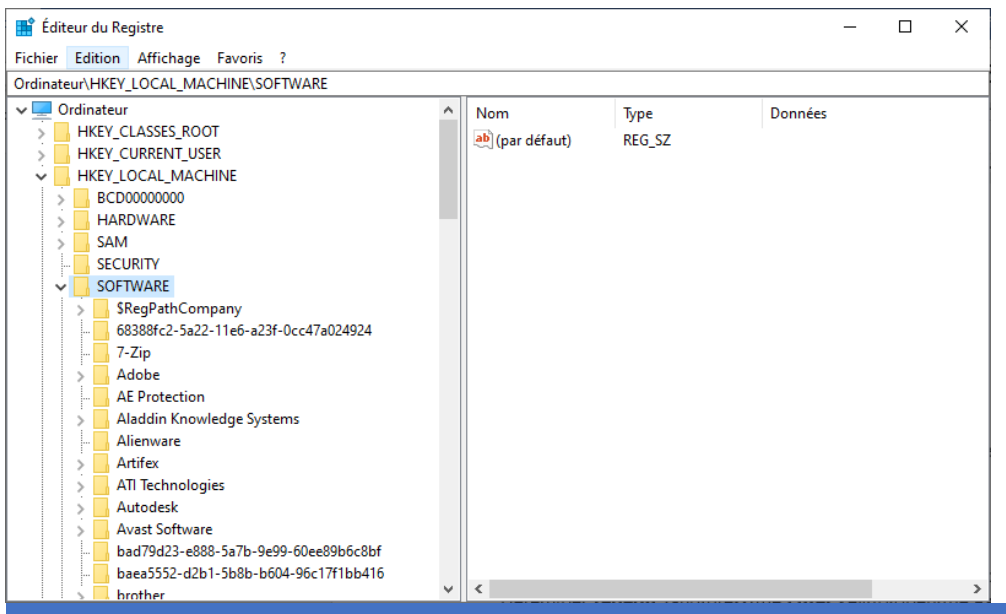

• Dans la branche **HKEY\_LOCAL\_MACHINE** cliquez sur

**SOFTWARE** puis sur **Policies** puis sur **Google**.

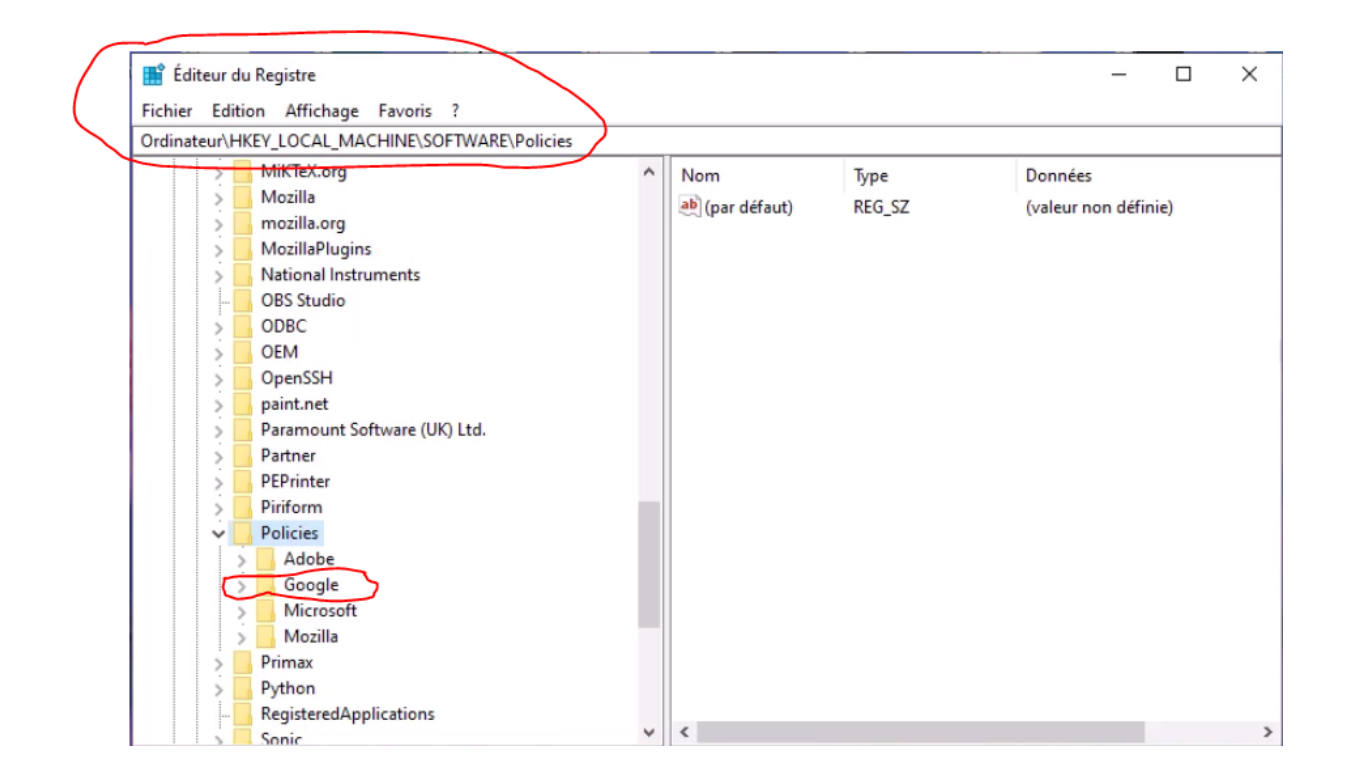

Si vous n'avez pas cette clé Google vous devez la créer.

- Clic droit sur la clé **Policies**, puis **NouveauClé**
- Renommer cette clé « **Google** »
- Clic droit sur cette nouvelle clé « **Google** » puis **Nouveau**  $\rightarrow$  Clé.
- Renommer cette nouvelle clé « **Chrome** »

• Cliquer sur cette nouvelle clé Chrome et ensuite **clic droit** 

**sur le panneau à droite** et **« Nouveau » Valeur Dword 32 bits**

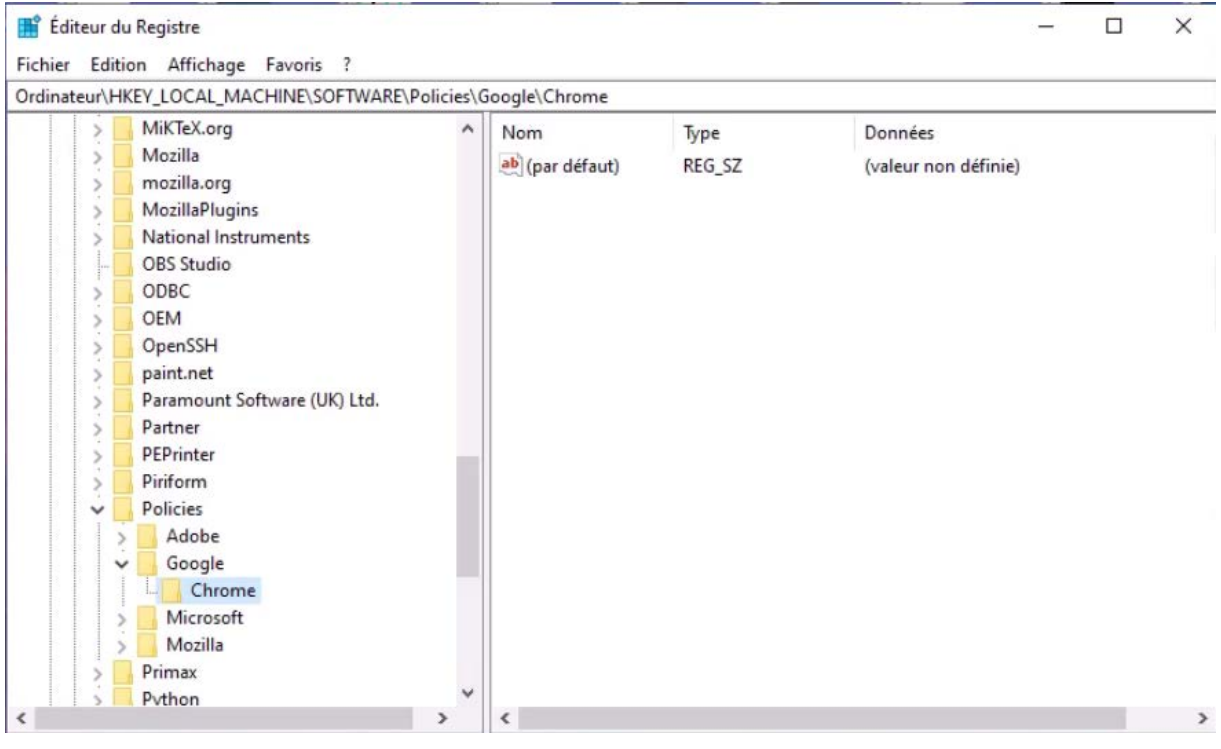

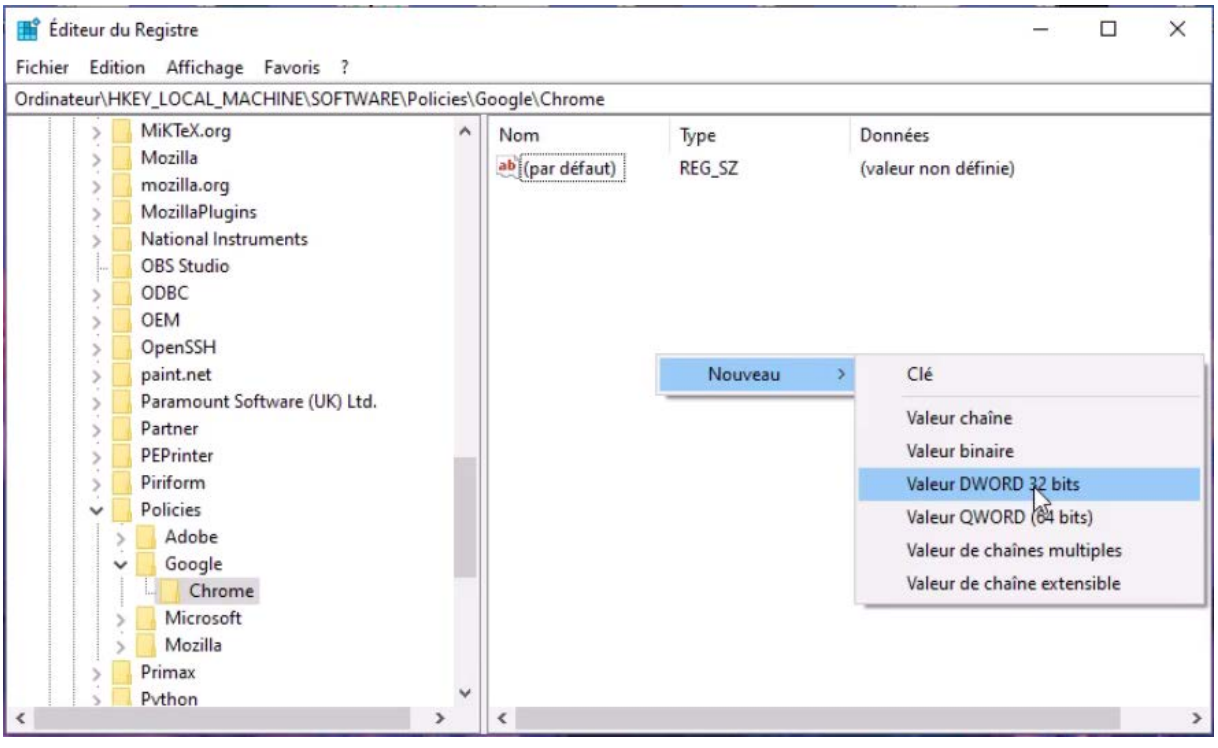

• Nommer cette valeur « **AllowDinosaurEasterEgg** »

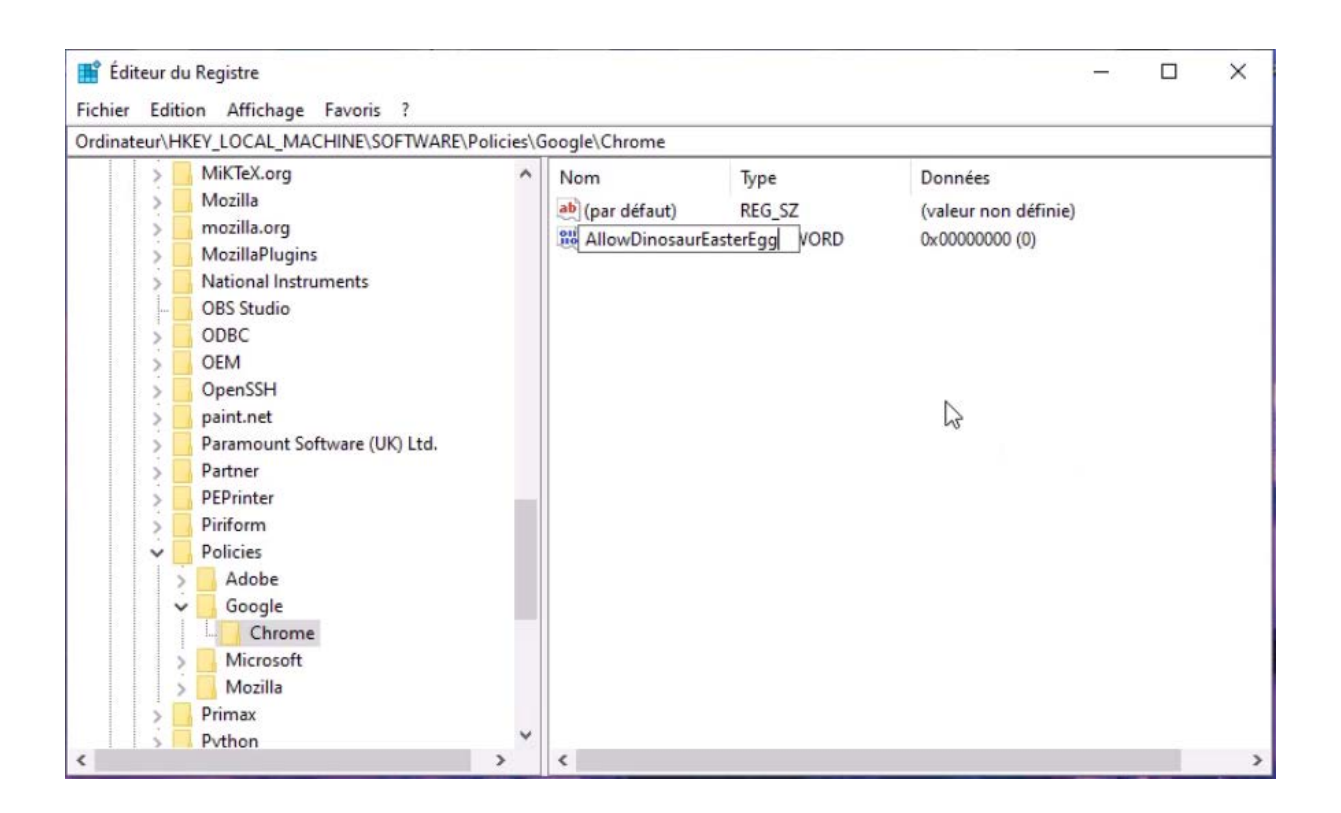

• Ouvrir cette valeur en double cliquant dessus.

Cette valeur doit être à 0 pour interdire le jeu et à 1 pour l'autoriser.

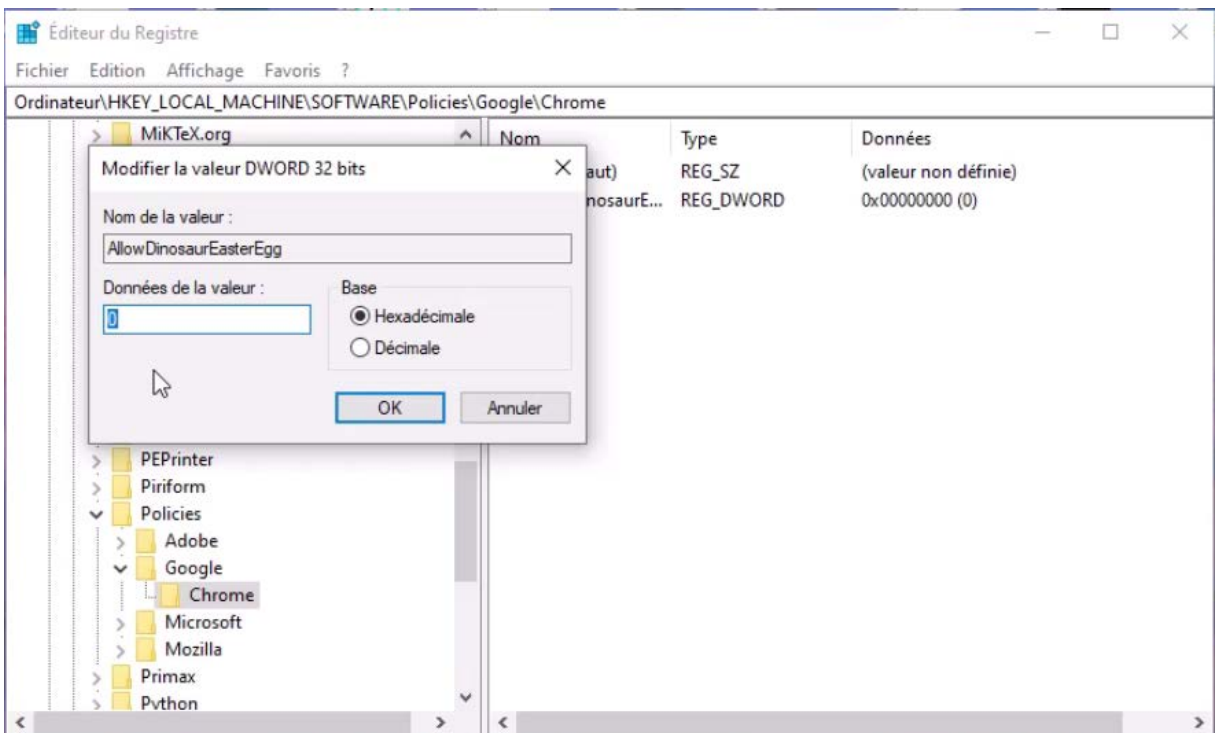

- Fermer l'éditeur de registres.
- Lancer Chrome
- Taper dans la barre d'adresse : **chrome://dino**

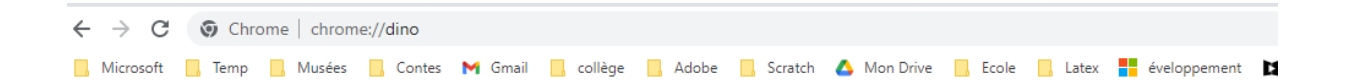

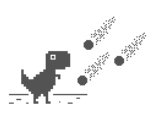

Appuyez sur la barre d'espace pour jouer

Lorsque vous appuyez sur la barre d'espace, un message

indique que le jeu est désactivé.